## **بسم االله الرحمن الرحیم**

## **آموزش تیکت گذاشتن در crm**

**ابتدا سایت آیری ک به آدرس co.iric را باز کنید و از قسمت سمت چپ بالا گزینه درخواست پشتیبانی را بزنید:** 

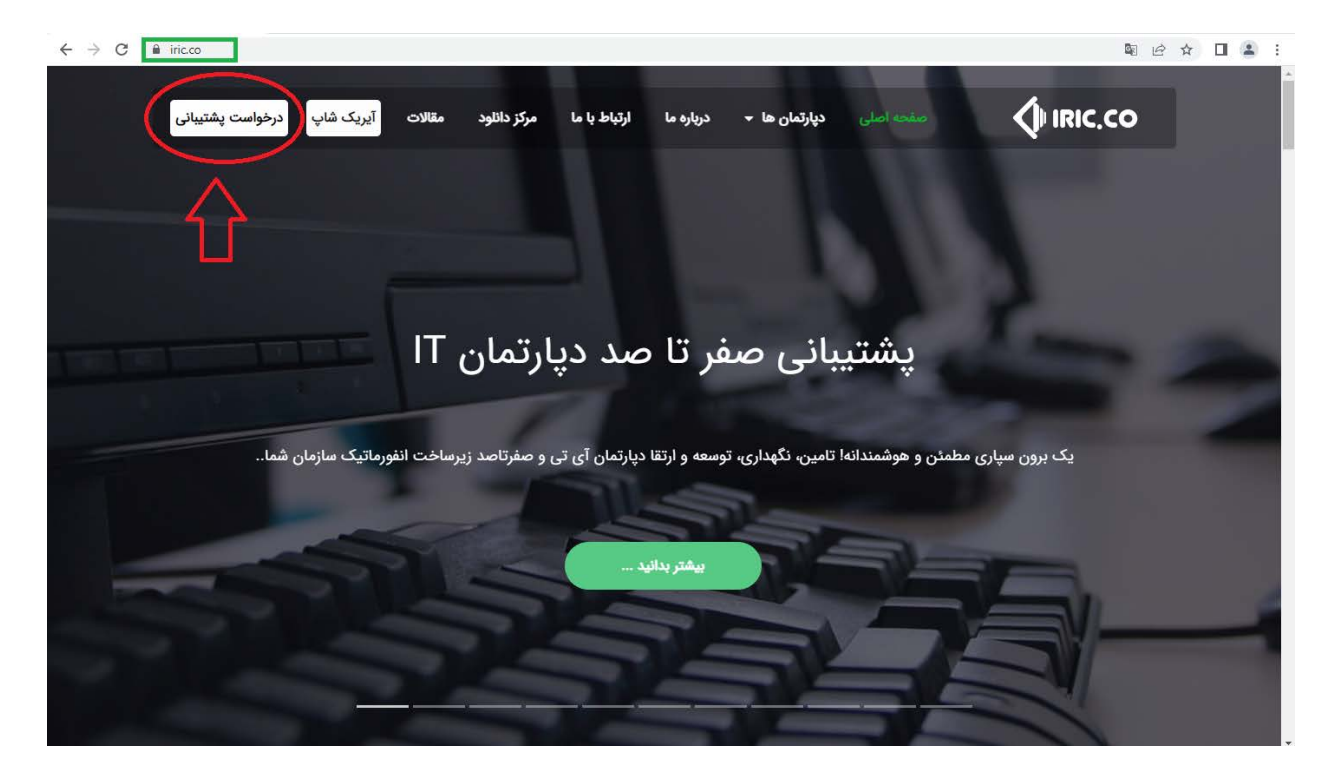

**سپس در صفحه ایی که باز می شود نام دامنه را iric و نام کاربري و رمز عبور خود را وارد کنید.** 

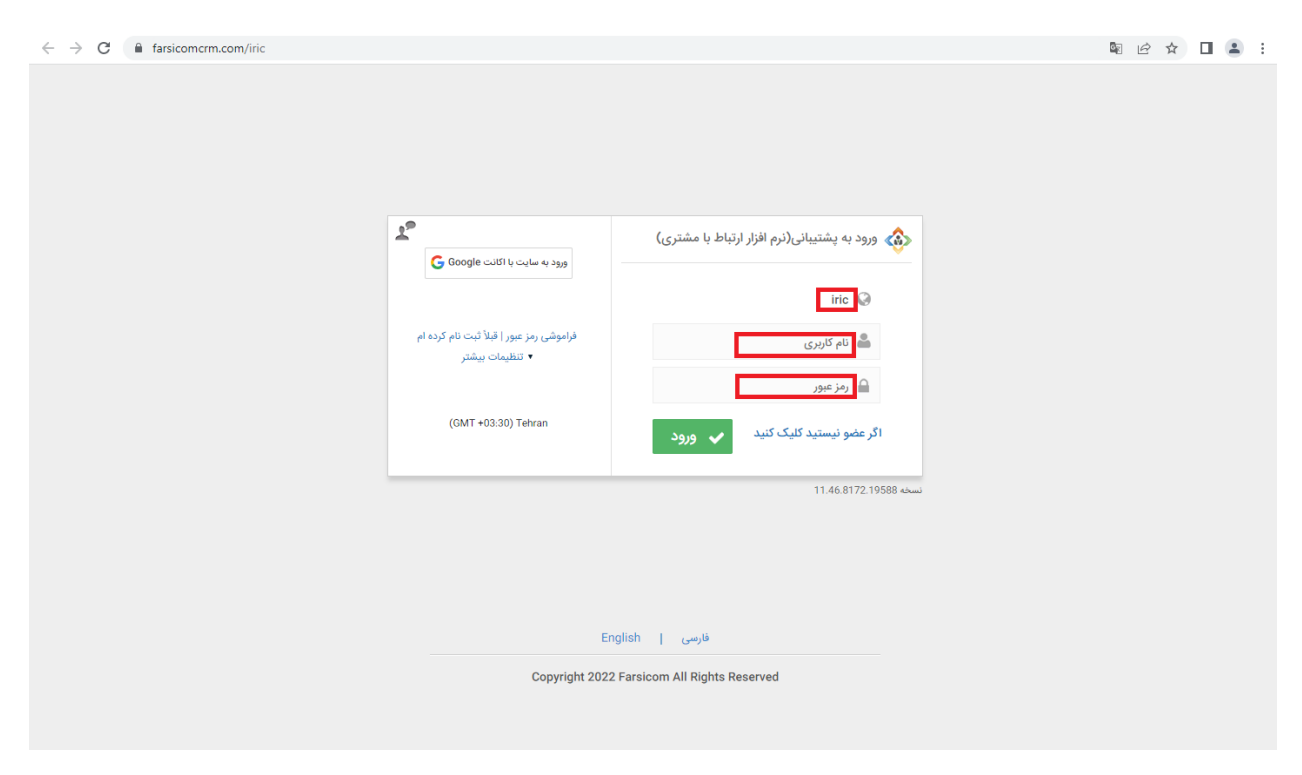

**پس از ورود به پنل با صفحه اي مشابه عکس پایین روبرو می شوید که شامل بخش اطلاعیه ها و تعداد تیکت ها می باشد** 

**براي ارسال تیکت جدید باید از قسمت سمت راست گزینه ایجاد درخواست جدید را بزنید:** 

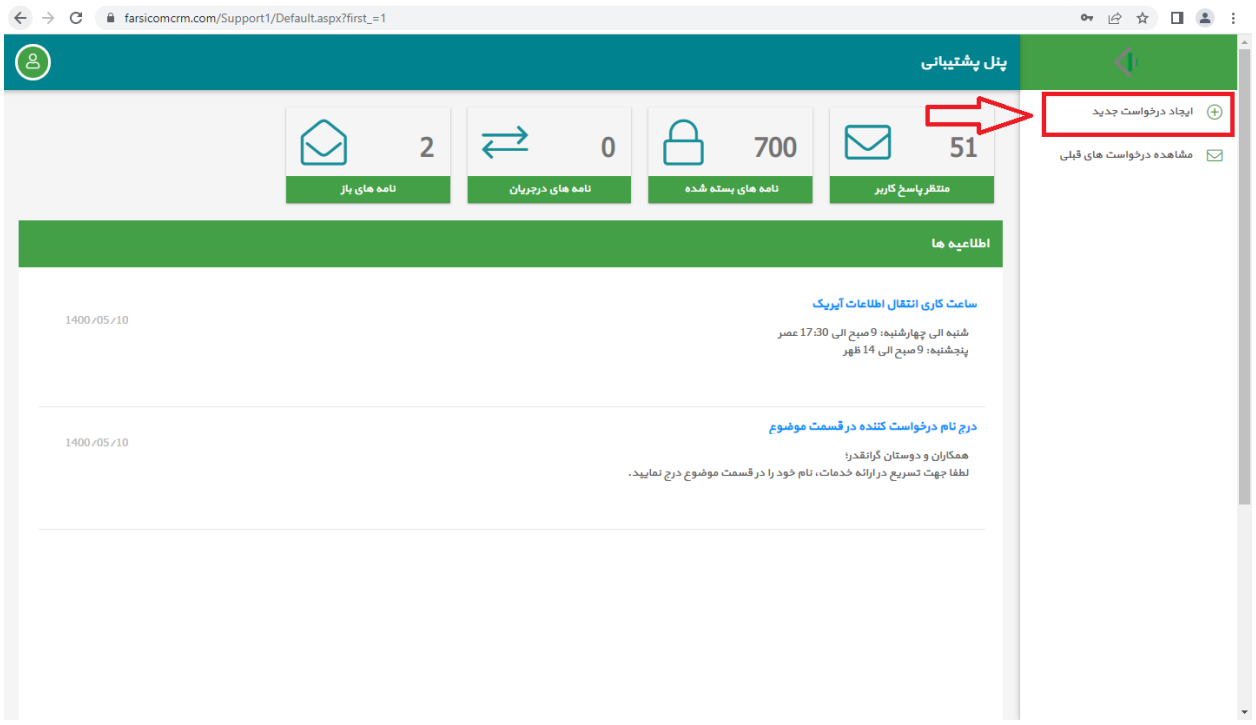

**در صفحه باز شده ابتدا موضوع را بنویسید سپس گروه پشتیبانی شبکه و امور فنی را انتخاب کرده و میزان اولویت تیکت را انتخاب کنید.** 

**سپس در کادر پایین متن سوال یا مشکل خود را به صورت کامل همراه با نام خودتان بنویسید ( لطفا شرح کامل بنویسید در قسمت ضمایم میتوانید عکس یا اسکرین شات از خطا را هم بفرستید) و در انتها دکمه ذخیره را بزنید.** 

**تیکت شما با موفقیت ارسال شد .** 

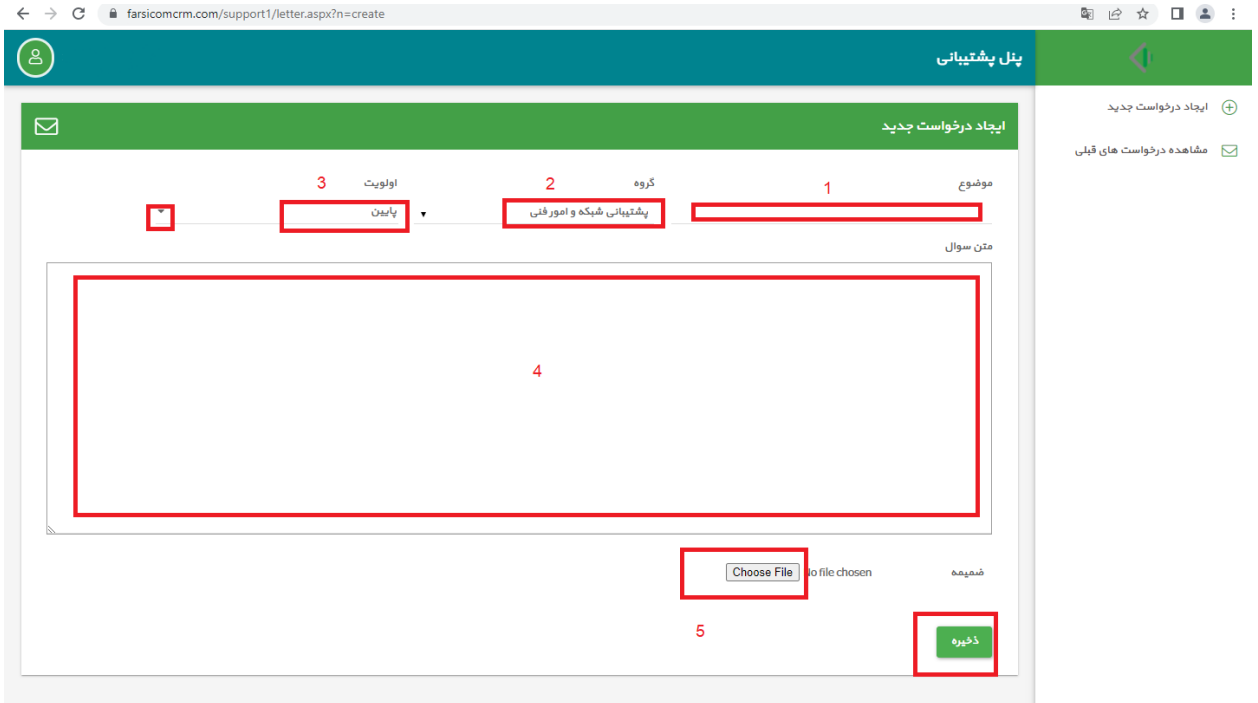

**پس از ارسال تیکت و برای بررسی وضعیت پاسخ دهی ابتدا وارد پنل خود شده و سپس از منوی سمت راست گزینه مشاهده درخواست هاي قبلی را بزنید و وضعیت تیکت خود را بررسی کنید. قسمت آبی رنگ نام پاسخ دهنده به تیکت مشخص می شود.** 

**(لطفا میزان رضایت خود از پاسخ دهی به تیکت را نیز در کادر هاي سبز رنگ مشخص کنید)**

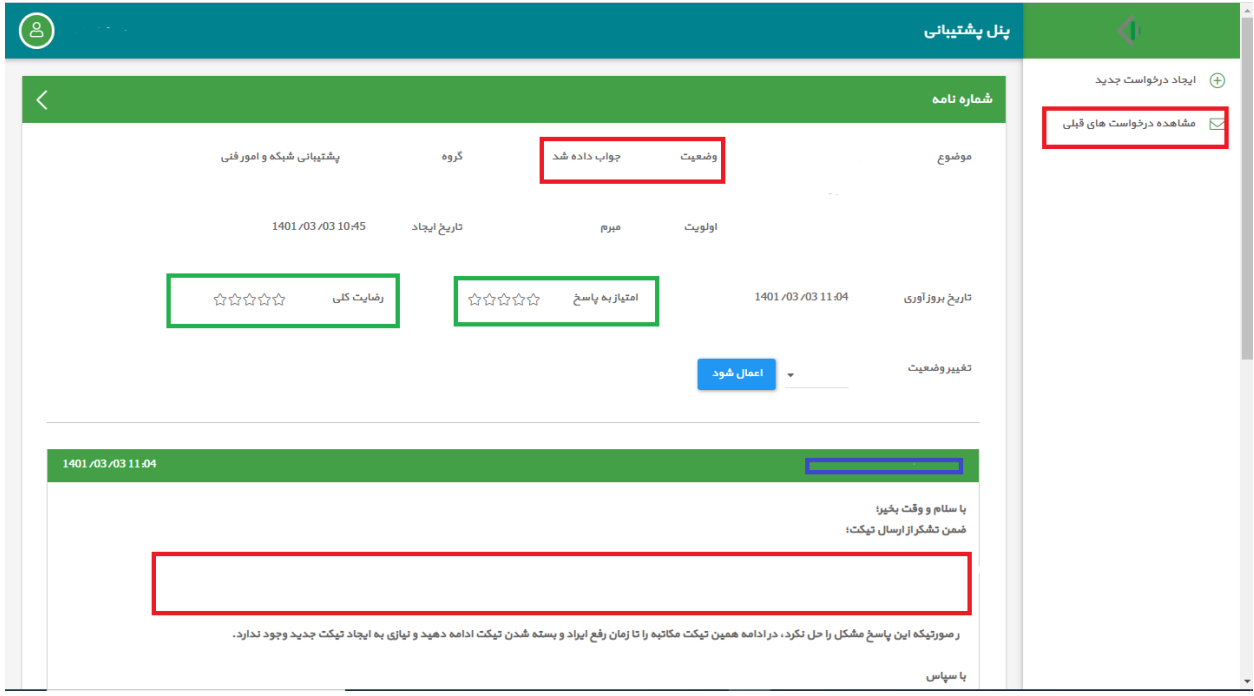

**اگر مشکل هنوز پابرجا است تا زمانی که تیکت باز است میتوانید از انتهاي صفحه در کادر مشخص شده به مکاتبه با کارشناسان بپردازید.** 

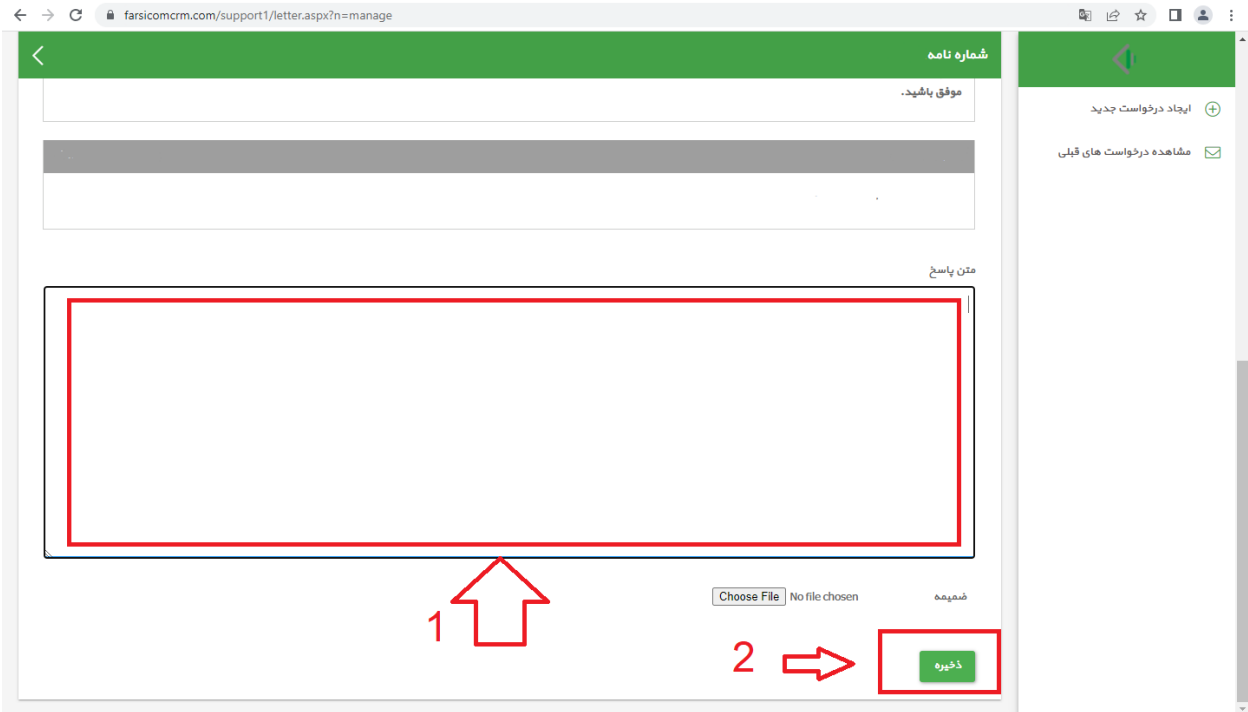

**با تشکر و آرزوي موفقیت براي شما**